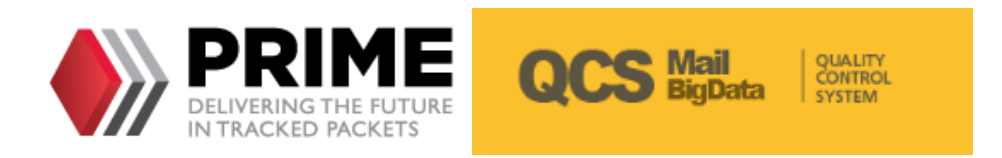

# *Quality Control System Big Data PRIME Reports User Guide*

*version 2020*

Contact

Postal Technology Centre - Universal Postal Union Weltpoststrasse 4 3000 Bern 15 - Switzerland **UNIVERSAL** Phone: +41 31 350 31 11 / Fax: +41 31 352 43 23 **POSTAL** Email: [ptc.support@upu.int](mailto:ptc.support@upu.int)

This documentation and its associated software contain proprietary information of the Universal Postal Union (UPU); it is provided under a specific agreement with Postal Enterprises containing restrictions on use and disclosure and is also protected by copyright law. This document and its associated software are protected by international copyright law. No portion of this document may be copied without express written permission from the Postal Technology Centre (PTC). Reverse engineering of the software is prohibited. References in this publication to UPU products, applications, or services do not imply that the UPU intends to or can make these, or parts of, available in all countries or to all UPU members.

Any reference to a UPU product, application, or service is not intended to state or imply that only UPU's products, applications, or services may be used. Any functionally equivalent product, application, or service that does not infringe any of the UPU's intellectual property rights or other legally protected rights may be used instead. Evaluation and verification of operation in conjunction with other products, applications, or services, except those expressly designated by the UPU, are the User's responsibility. The information in this document is subject to change. Formal notification of changes and periodic updates of this document shall be forwarded to Postal Enterprises.

International Postal System, POST\*Star, and POST\*Net are trademarks or trade names of the UPU. Windows, Windows Explorer, Windows NT Server, Windows NT Workstation, SQL Server, and SQL Enterprise Manager are trademarks of Microsoft Corporation.

Copyright © 1996- 2020 Universal Postal Union. All rights reserved.

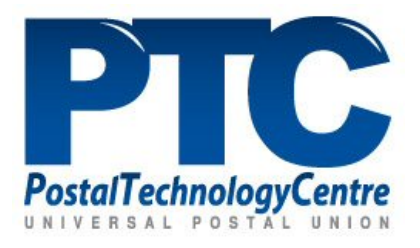

# *Table of contents*

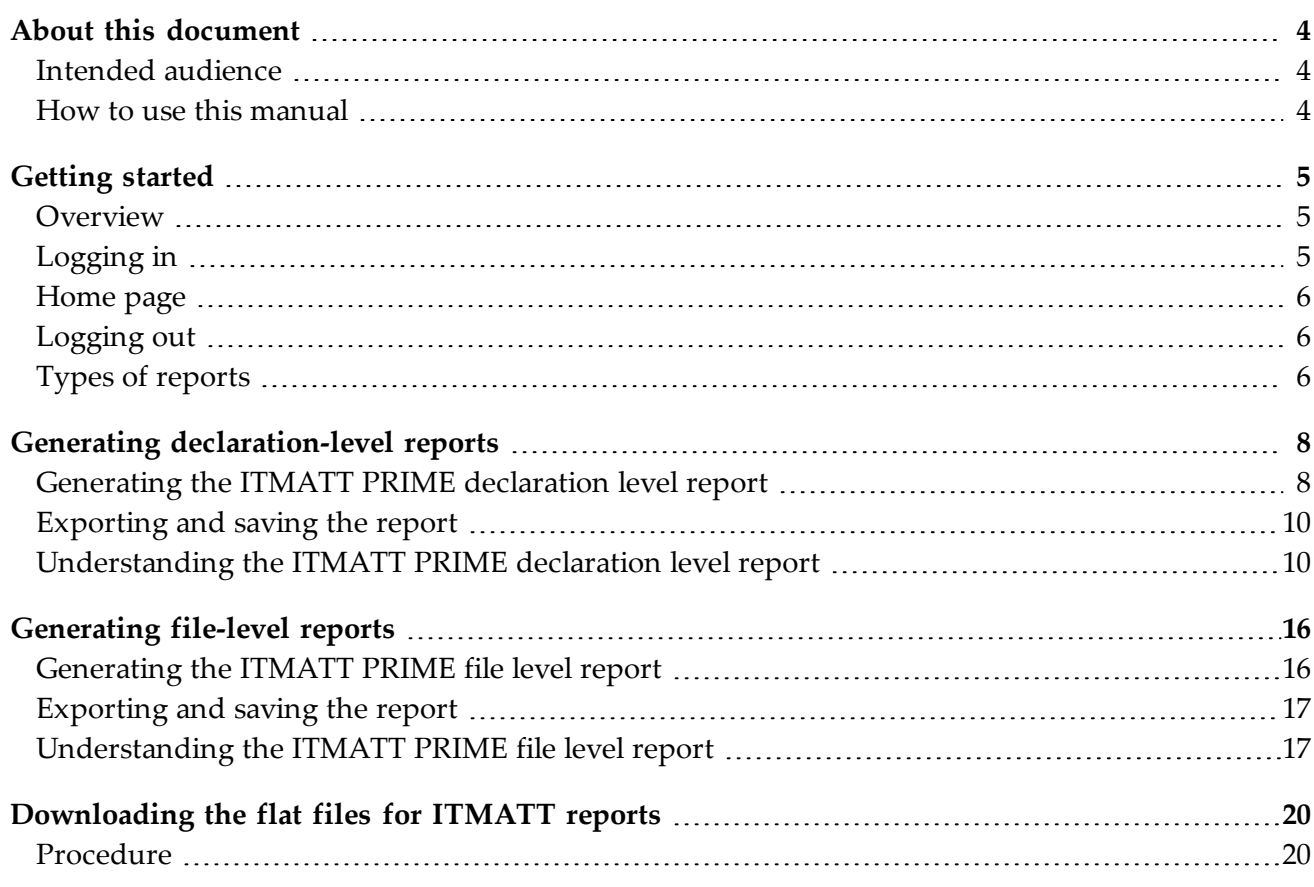

# *About this document*

*Intended audience*

<span id="page-3-2"></span><span id="page-3-1"></span><span id="page-3-0"></span>This user guide is intended for staff of designated postal operators who are responsible for generating the monthly ITMATT reports for their organization.

*How to use this manual*

This guide describes the steps to generate PRIME-sponsored reports. For help on:

- generating the ITMATT PRIME declaration level report, see "Generating [declaration-level](#page-7-0) [reports"](#page-7-0) on page 8
- generating the ITMATT PRIME file level report, see ["Generating](#page-15-0) file-level reports" on page 16
- downloading and saving the flat files for ITMATT reports with errors, see ["Downloading](#page-19-0) the flat files for [ITMATT](#page-19-0) reports " on page 20

You may not copy, rewrite or redistribute this document in any form. To do so is a violation of international copyright laws. However, the Postal Technology Centre welcomes your input. Please email your questions, comments and suggestions to [ptc.support@upu.int.](mailto:ptc.support@upu.int)

# *Getting started*

*Overview*

<span id="page-4-1"></span><span id="page-4-0"></span>Welcome to QCS Mail Big Data, a web-based, quality control system for monitoring and reporting the performance of ITMATT transmission between postal operators. With QCS Mail Big Data, you can generate ITMATT monthly batch reports.

<span id="page-4-2"></span>Note: This guide focuses only on the PRIME-sponsored reports.

### *Logging in*

Before logging in, you must already have a QCS Mail Big Data user account created for you. To request for an account, email the PTC support at [ptc.support@upu.int.](mailto:ptc.support@upu.int)

To log into QCS Mail Big Data, you need to have access to a machine with an internet browser, as well as the login credentials from your QCS Mail Big Data administrator.

#### **Procedure**

1. Go to <https://qcsmailbd.ptc.post/hQCS.Web>.

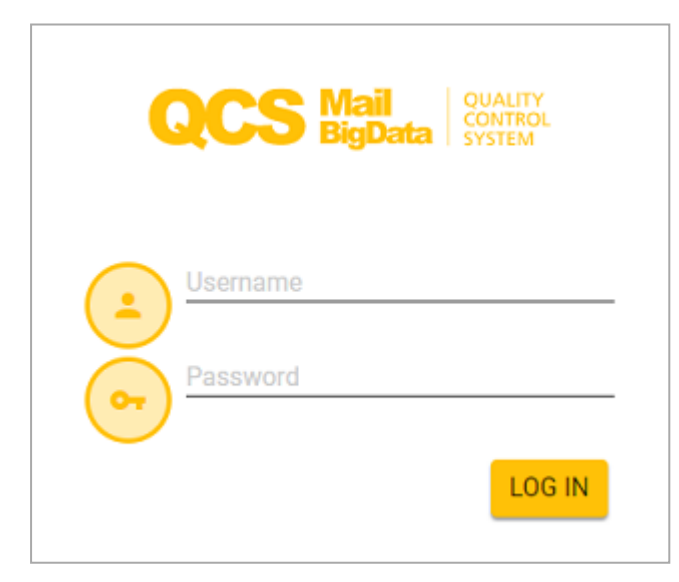

- 2. Enter your **Username** then your **Password**.
- 3. Click **LOG IN**.

QCS Mail Big Data automatically logs you out after 20 minutes of inactivity.

### *Home page*

<span id="page-5-0"></span>After logging in, the Home page is displayed. The folders that are available to the user depend on the user's role.

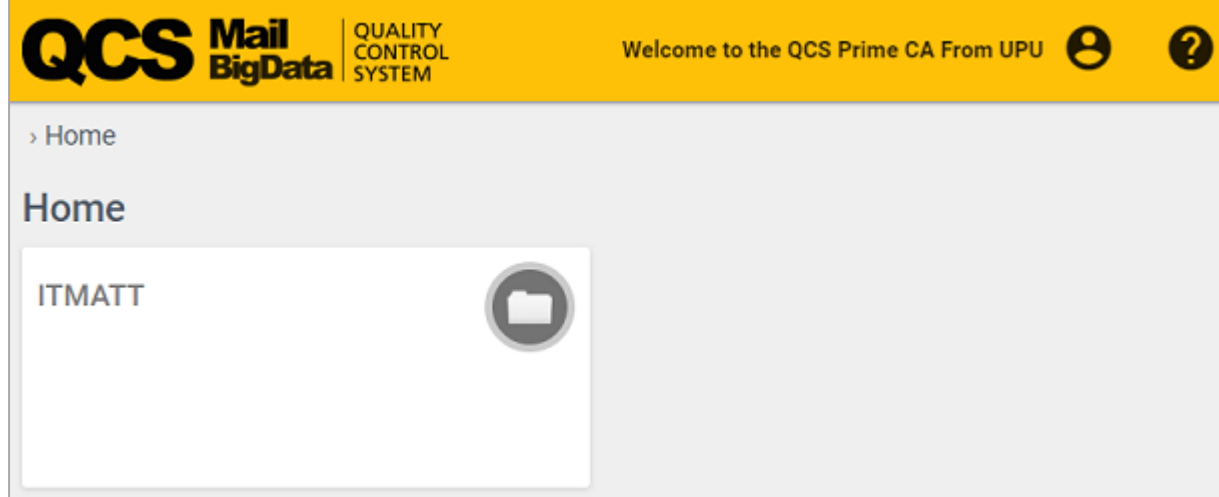

The application bar shows useful information, such as the current user and organization, and the link for accessing Help for the application. At the top left below the application bar are the Breadcrumbs displaying the path of the current folder or function.

Click the folder to display the available functions.

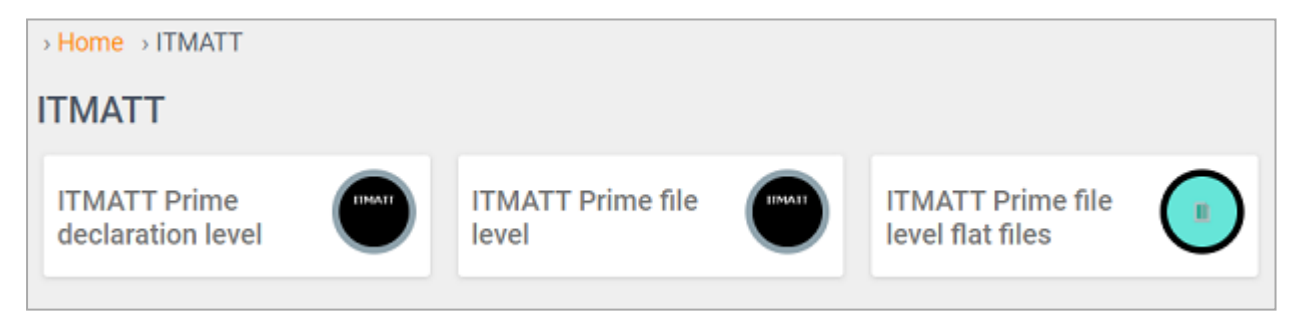

<span id="page-5-1"></span>To start using a function, click on it.

*Logging out*

<span id="page-5-2"></span>To log out from QCS Mail Big Data, click the **User account** icon from the application bar then select **Log off** from the pull-down menu.

*Types of reports*

You can generate two types of reports in QCS Mail Big Data:

1. ITMATT PRIME declaration level report: A monthly report based on the number of Customs declarations exchanged between the origin and destination operators, and for a specified criteria. The report provides details about the inbound Electronic Advanced Data (EAD) coverage and ITMATT quality.

2. ITMATT PRIME file level report: A monthly report based on the ITMATT files exchanged between the origin and destination operators. The report shows the number of files that generated errors at the time of import. To download the flat files for the file-level reports per month for your organization, use the **ITMATT Prime file level flat files** function.

Note: The origin/destination operator can be a single operator or all partner operators.

QCS Mail Big Data keeps a copy of the generated reports for an unlimited period.

# <span id="page-7-0"></span>*Generating declaration-level reports*

*Generating the ITMATT PRIME declaration level report*

<span id="page-7-1"></span>Use the **ITMATT Prime declaration level** function to generate a report based on the number of Customs declarations exchanged monthly.

#### **Procedure**

1. From the Home page, click the **ITMATT Prime declaration level** button. The ITMATT Prime declaration level page appears.

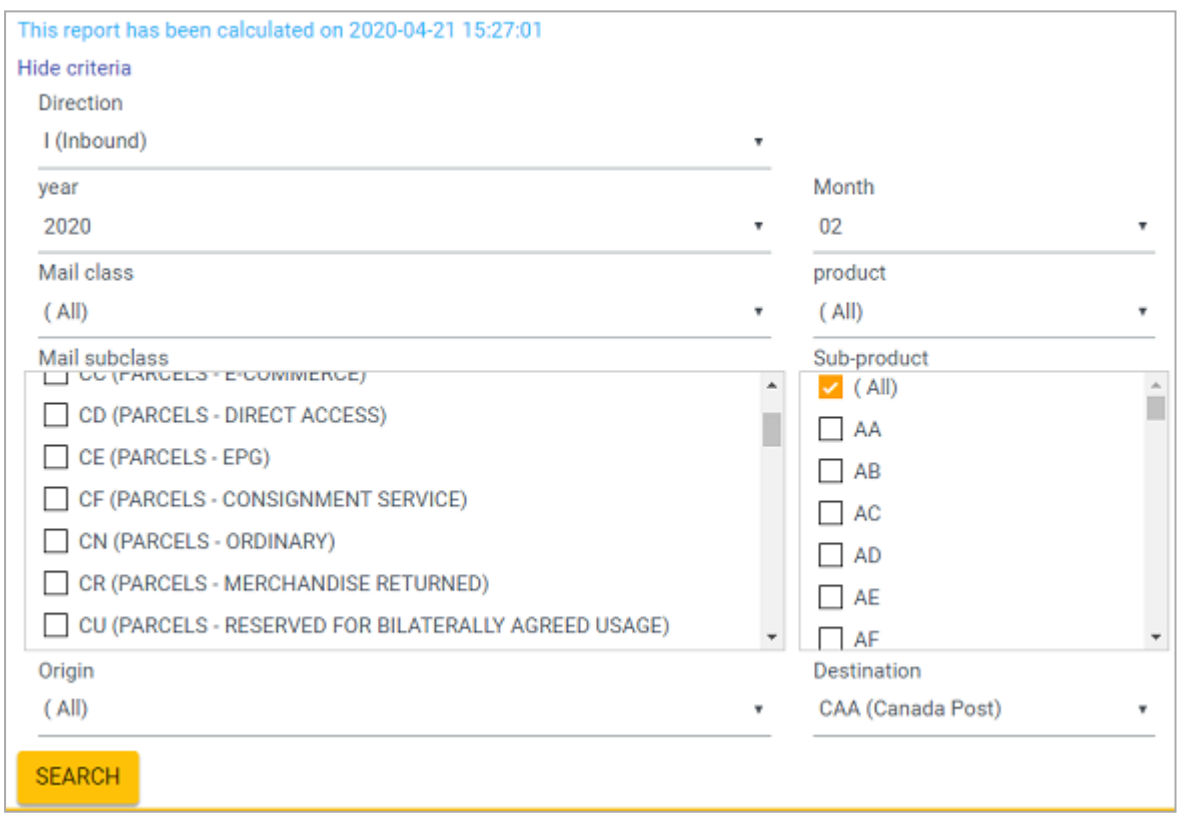

- 2. Specify the **Direction** of the Customs declaration. Select from the drop-down list:
	- $\bullet$  I (Inbound) for declarations received from the partner operator
	- O (Outbound) for declarations sent to the partner operator
- 3. Select the **year** and the **Month** of the report from the drop-down list.
- 4. Select the **Mail class** from the drop-down list. For example, to generate a report for PRIME products, select **U-PRIME**.
- 5. Select the type of **Product** from the drop-down list. The code for the product type is derived from the first character of the S10 identifier.
- 6. Select the **Mail subclass** and **Sub-product** by checking the relevant check boxes. The subproduct is the first two characters of the S10 identifier. Multiple selections are allowed.
- 7. Select the **Origin** or **Destination** operator from the drop-down list. By default, QCS Mail Big Data displays your operator country code in the relevant field depending on the Customs declaration direction you select in step 1. If you select:
	- <sup>l</sup> I (Inbound) the **Destination** field displays your operator country code
	- O (Outbound) the **Origin** field displays your operator country code
- 8. Click **SEARCH**. QCS Mail Big Data displays the report in your screen.

**Tip:** If you want to change quickly your search criteria without leaving the current page, click the **Show criteria** link to display your criteria then make the necessary changes.

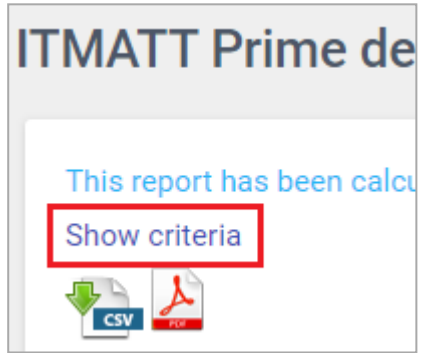

By default, the generated report displays 15 rows per page. To change this number, select a value from the **Rows per page** drop-down list.

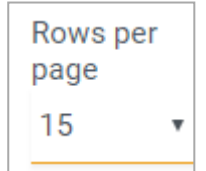

# *Exporting and saving the report*

<span id="page-9-0"></span>You can download and save the generated report as a Comma Separated Values (CSV) file, or as a Portable Document Format (PDF), to your local drive or to another location in your network by clicking the relevant button.

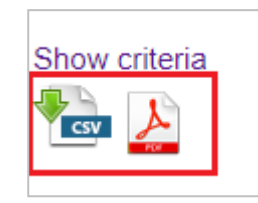

### *Understanding the ITMATT PRIME declaration level report*

<span id="page-9-1"></span>The ITMATT PRIME declaration level report is presented in tabular format. QCS Mail Big Data displays the report statistics in absolute values, decimal values, and percentages. The report is calculated on a predefined date, typically the 21st day of the following month.

#### **ITMATT Prime declaration level**

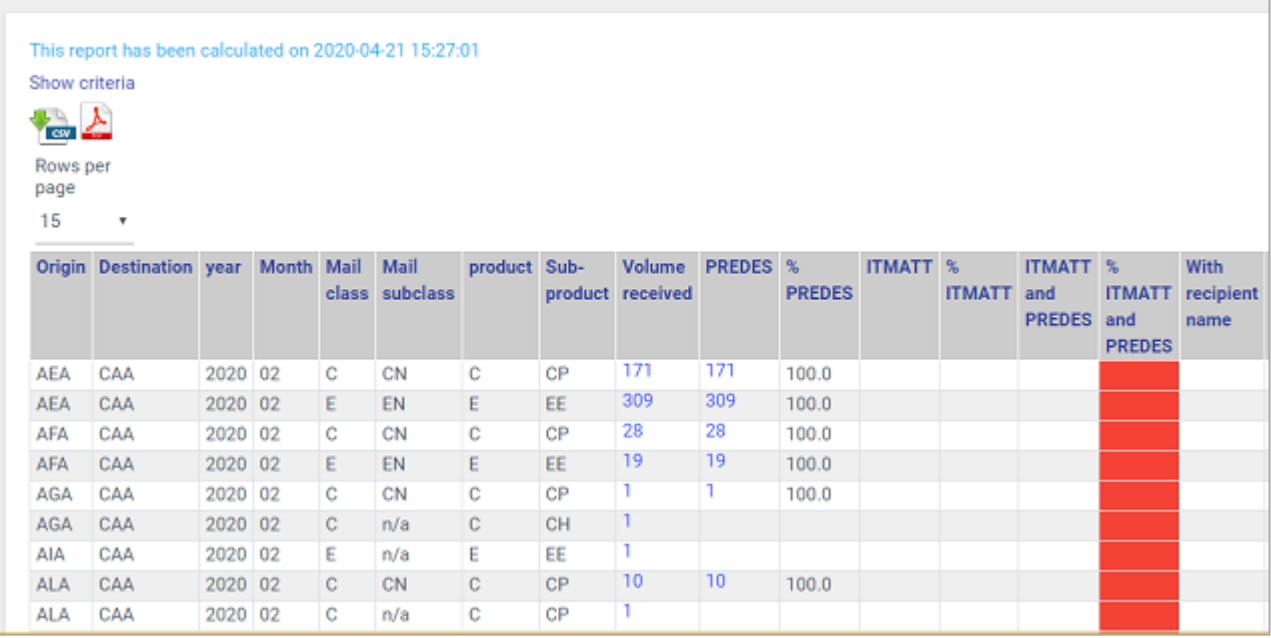

This report shows, for a pair of origin and destination operators, and for specified criteria, the following information in columns:

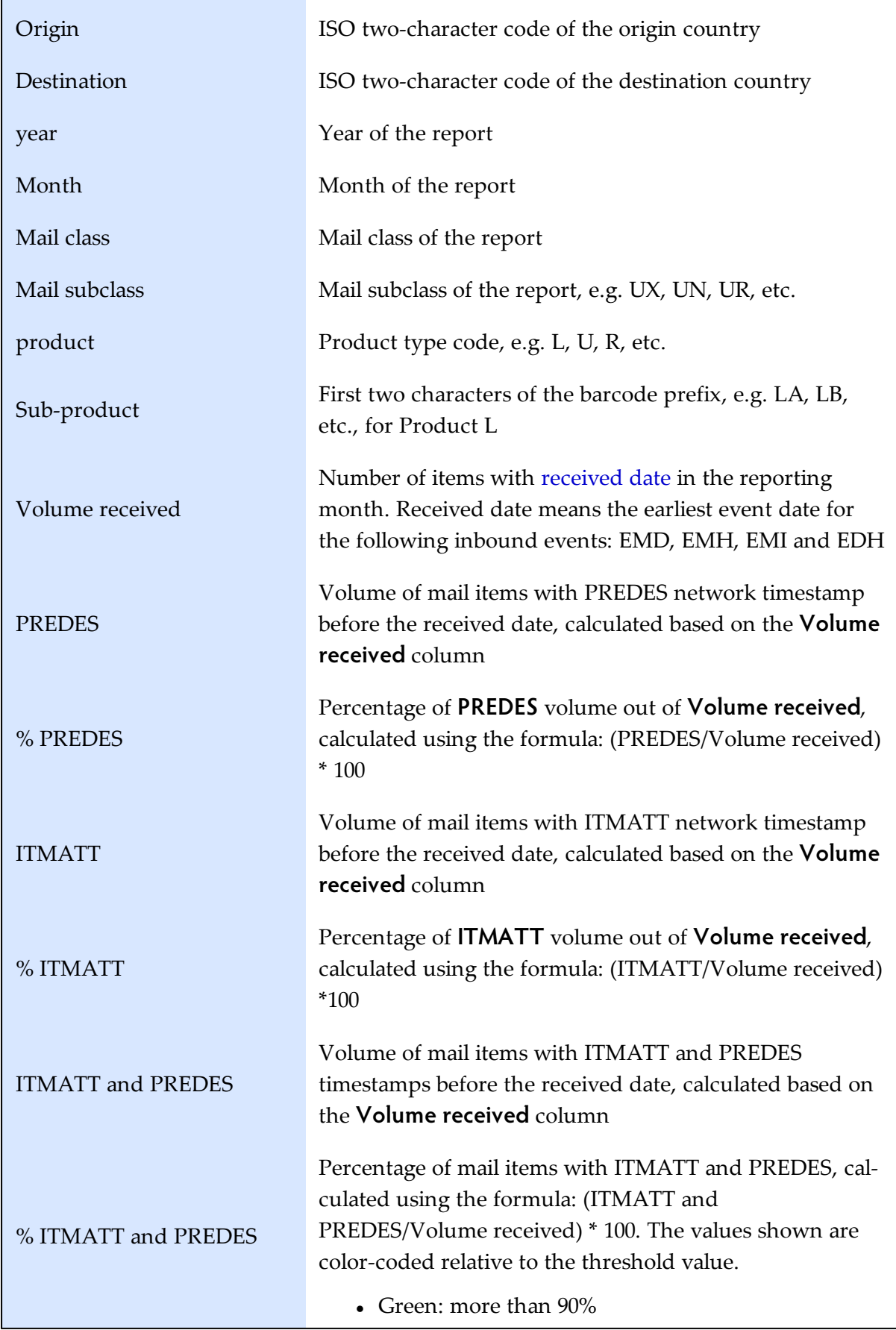

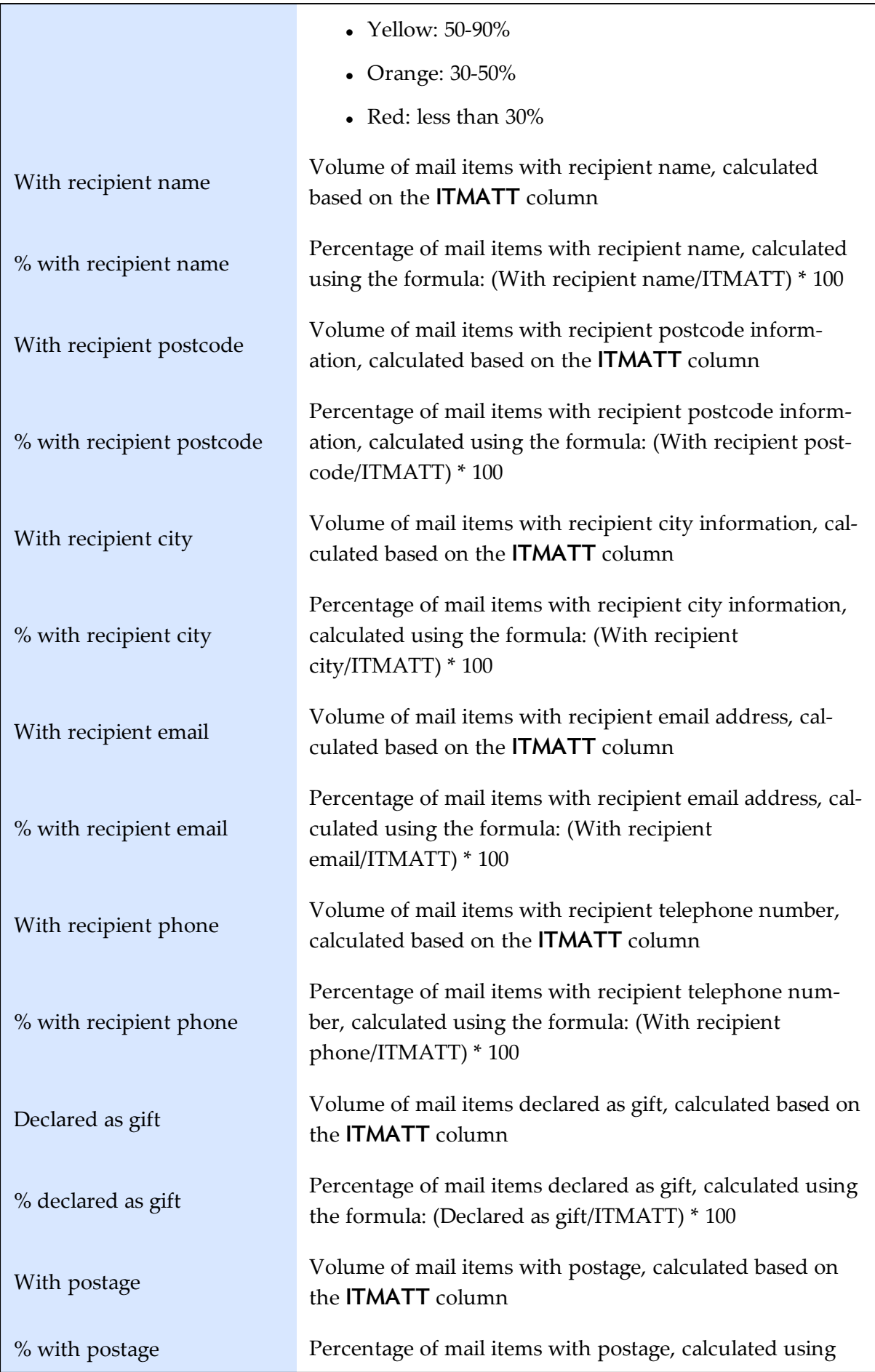

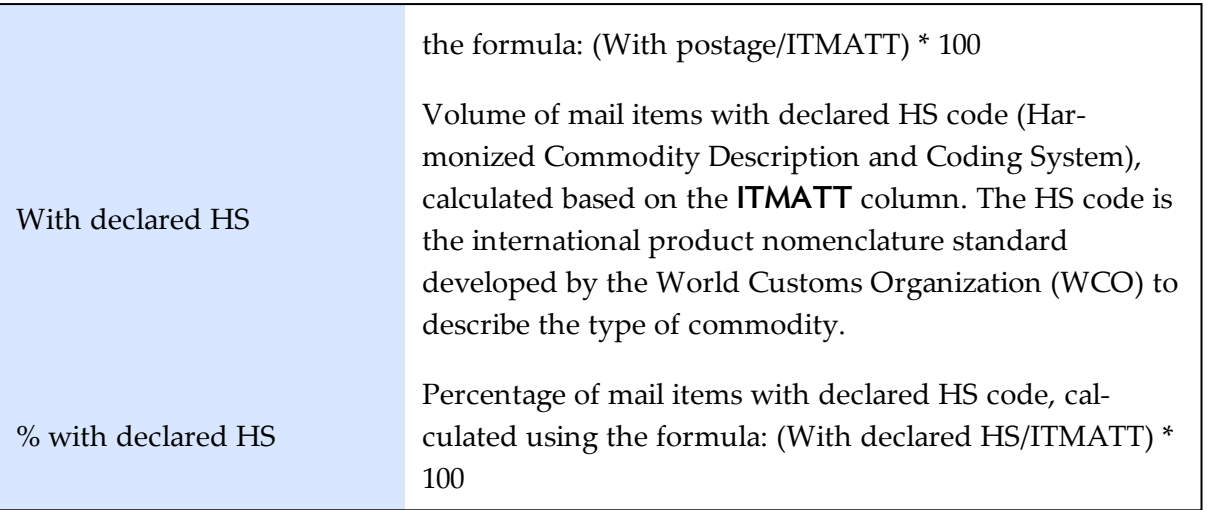

The report may run into several pages, depending on the criteria you specify. To navigate between pages, click the page number.

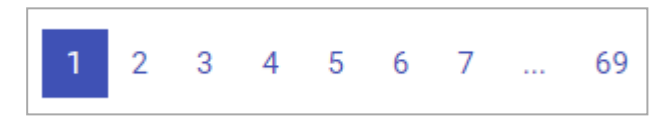

### **Sorting and viewing details**

To sort in ascending or descending order based on the column-heading criterion, click the relevant column heading.

The generated report contains hyperlinks to drill down to the details of the selected value. For example, the report below shows that there are 21 declarations received from the origin partner operator containing the recipient name.

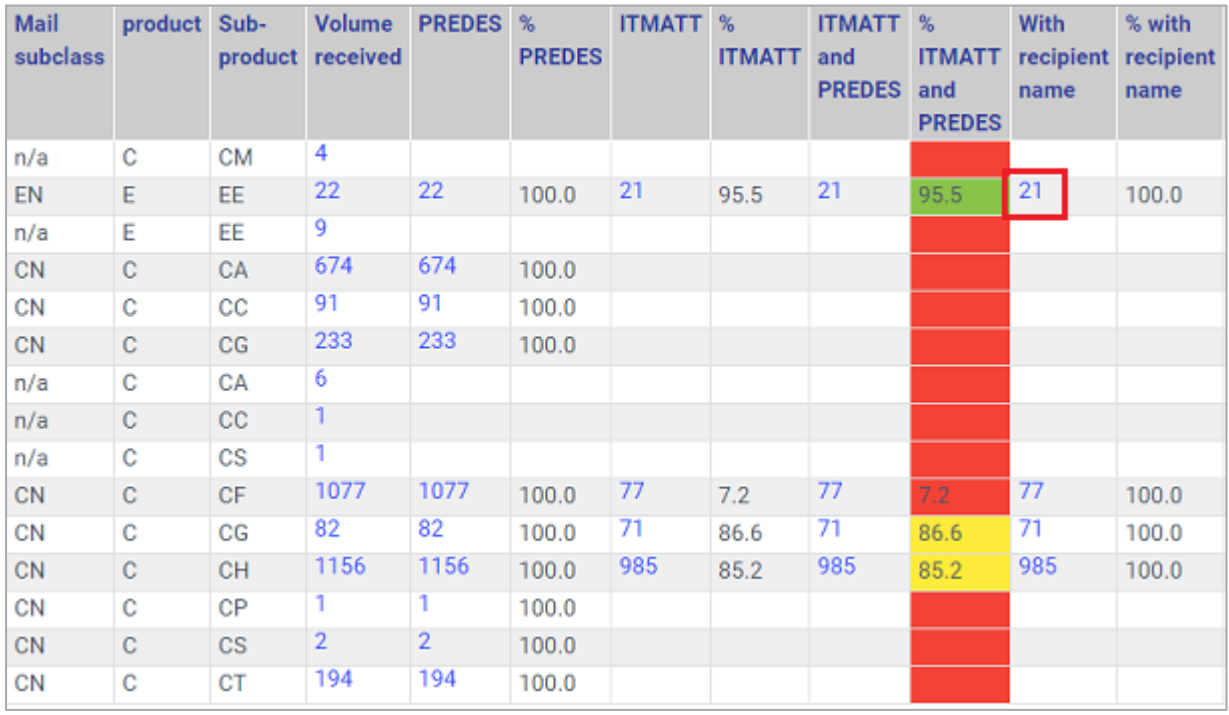

Clicking the number displays the attributes of the 21 items and their item IDs.

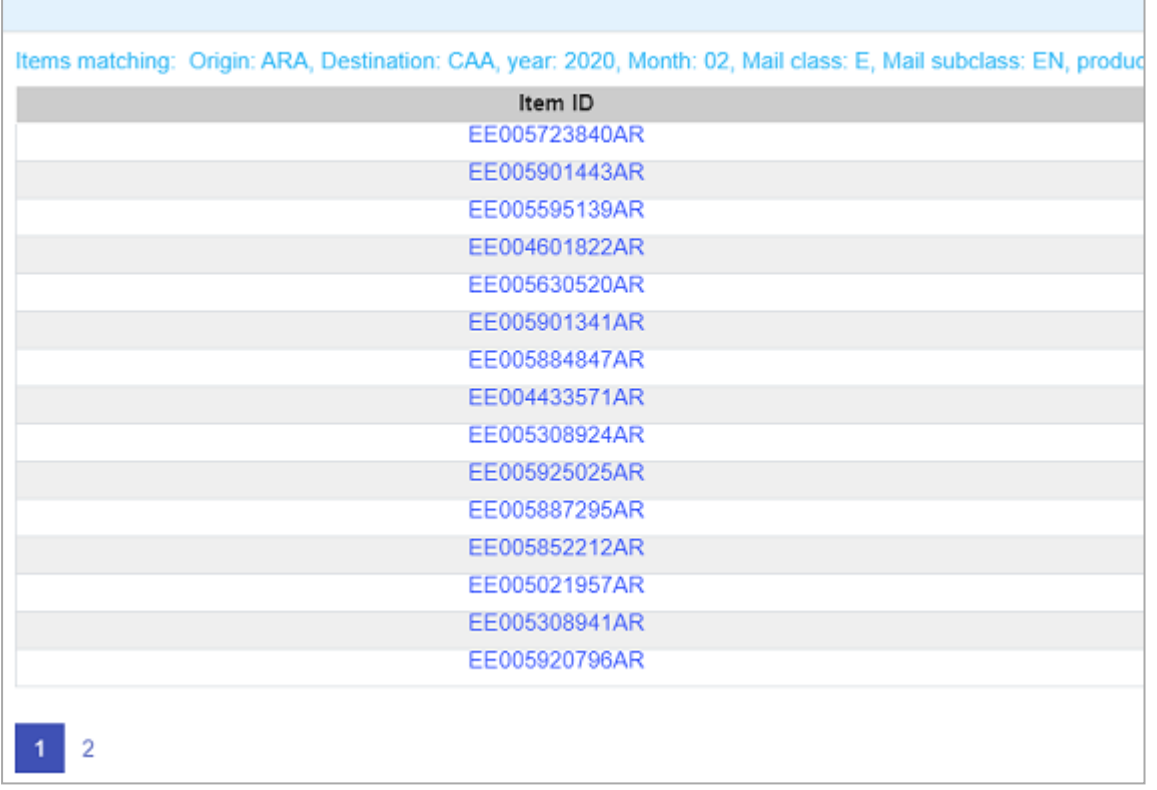

Clicking any of the item IDs displays a historical list of events captured for the selected item.

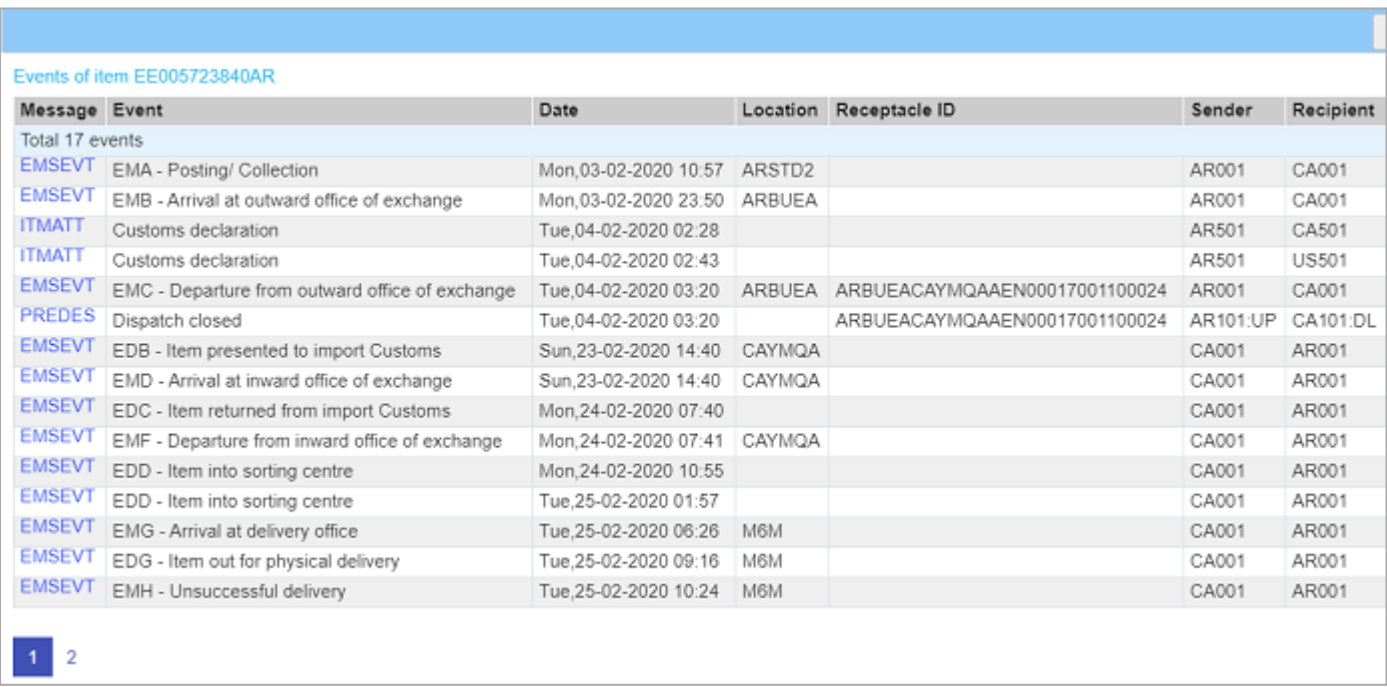

Clicking further the message hyperlink displays the actual content of the message.

Content of interchange EMSEVT

UNB+UNOA:2+AR001+CA001+200203:1730+INTREF23636' UNH+MESREF4679+EMSEVT:3:0:IP:EMS' EMA+EE005723840AR+CA+2002031057+ARSTD2+++++++++++++++0.900' UNT+3+MESREF4679' UNZ+1+INTREF23636'

 $\mathbf{x}$ 

# <span id="page-15-0"></span>*Generating file-level reports*

*Generating the ITMATT PRIME file level report*

<span id="page-15-1"></span>Use the **ITMATT Prime file level** function to generate a report about ITMATT messages sent from one operator to its partner operator(s) or ITMATT messages received by one operator from its partner operator(s).

#### **Procedure**

1. From the Home page, click the **ITMATT Prime file level** button. The ITMATT Prime file level page appears.

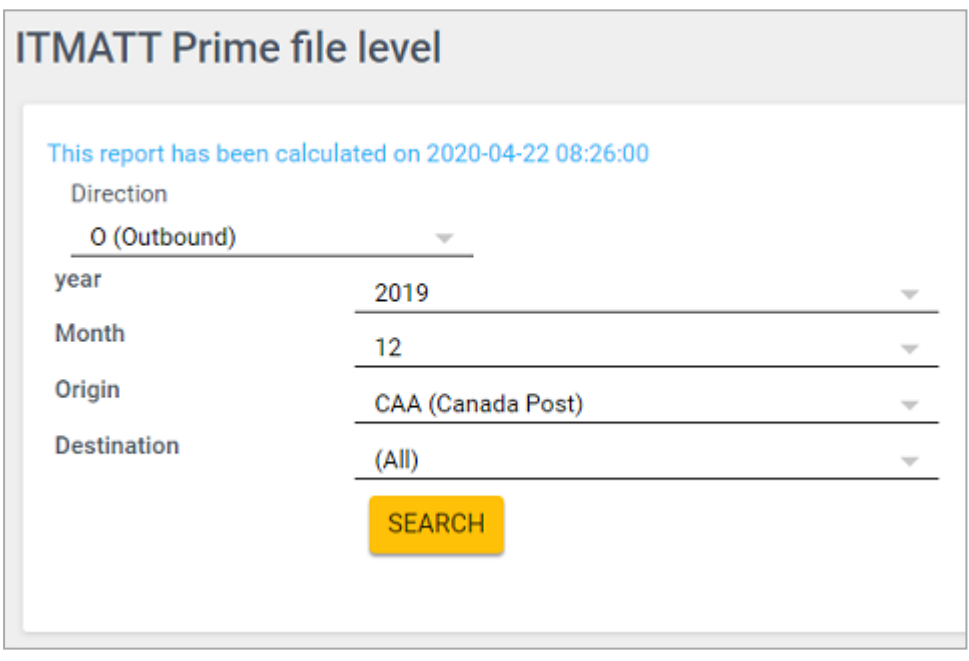

- 2. Select the **year** from the drop down-list.
- 3. Select the **Month** from the drop-down list.
- 4. Select the **Origin** operator from the drop-down list. The default value is All. Select your operator code if you want to generate a report for the ITMATT messages you sent to your partner operator(s).
- 5. Select the **Destination** operator from the drop-down list. The default value is All. Select your operator code if you want to generate a report for the ITMATT messages you received from your partner operator(s).
- 6. Click **SEARCH**.

### *Exporting and saving the report*

<span id="page-16-0"></span>You can download and save the generated report as a Comma Separated Values (CSV) file, or as a Portable Document Format (PDF), to your local drive or to another location in your network by clicking the relevant button.

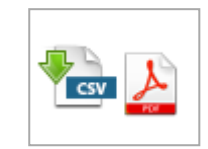

# *Understanding the ITMATT PRIME file level report*

<span id="page-16-1"></span>The ITMATT PRIME file level report is presented in tabular format. Similar to the ITMATT PRIME declaration level report, QCS Mail Big Data displays the report statistics in absolute values, decimal values, and percentages.

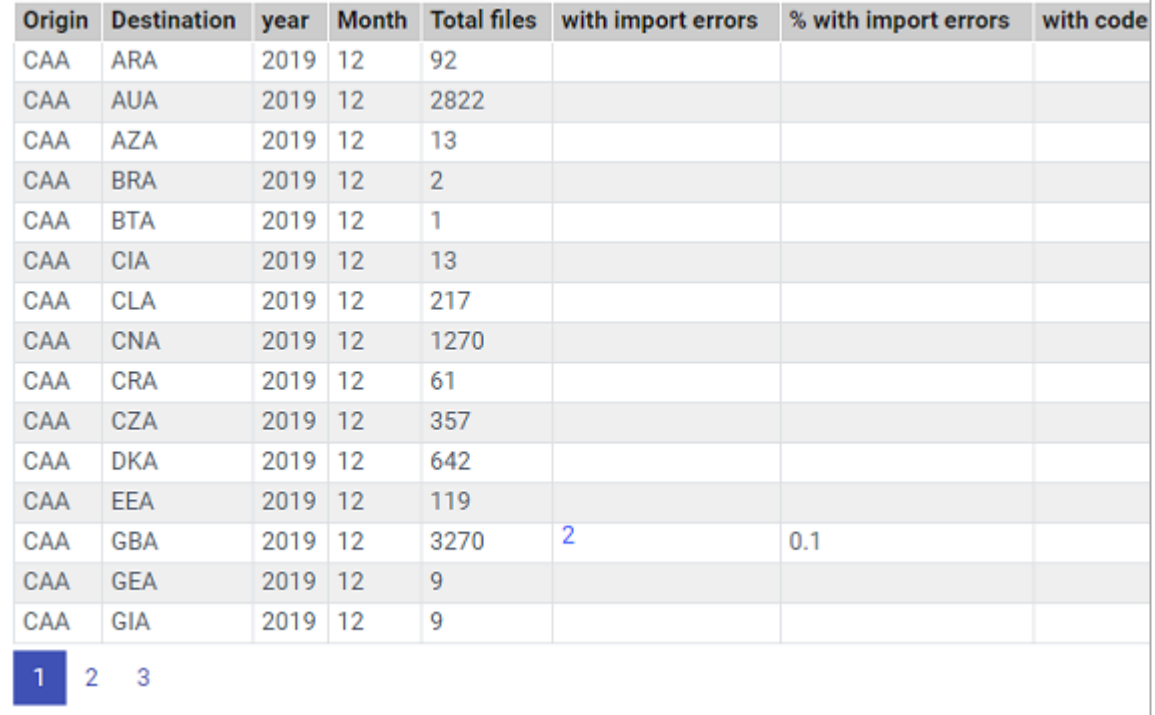

This report shows, for a pair of origin and destination operators, and for specified criteria, the following information in columns:

- The total number of ITMATT messages sent or received (as applicable)
- The number and percentage equivalent of ITMATT messages that generated import errors, for example, incorrect format
- The number and percentage equivalent of ITMATT messages that generated code list violation errors, for example, wrong document type

The report may run into several pages, depending on the criteria you specify. To navigate between pages, click the page number.

### **Viewing details**

The generated report contains hyperlinks to drill down to the details of the selected value. For example, the report below shows that for a given month, there are two ITMATT files received from the origin partner operator that generated errors at the time of import.

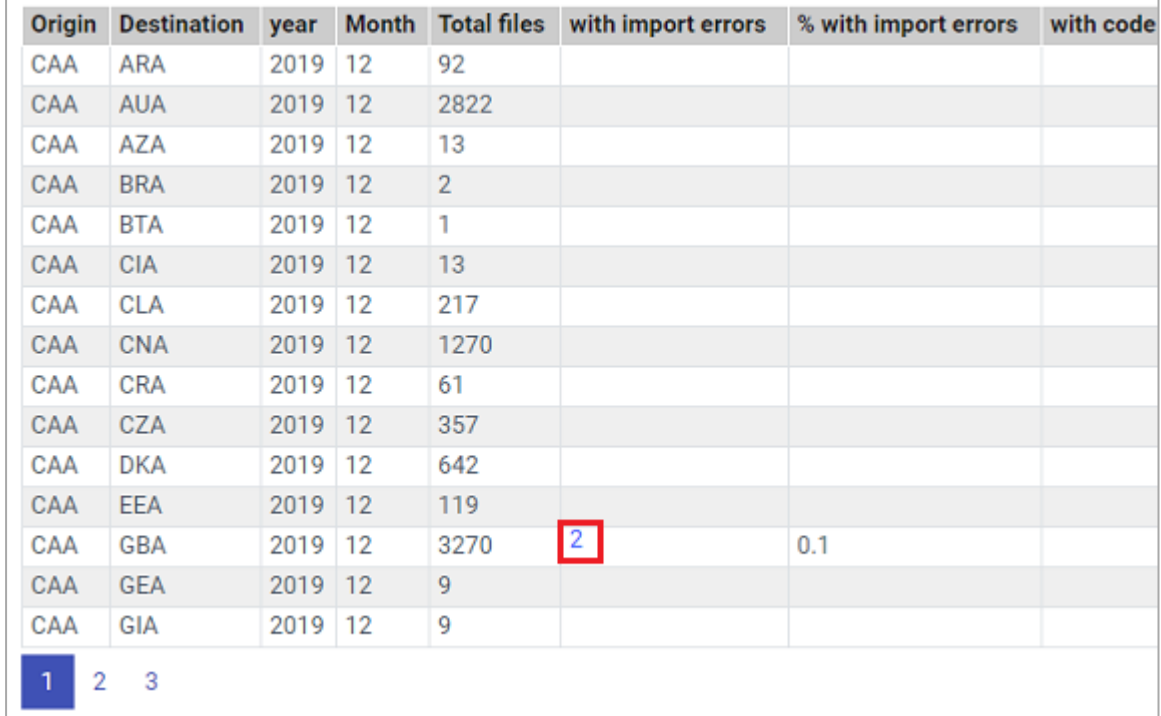

Clicking this number displays the date the import errors occurred.

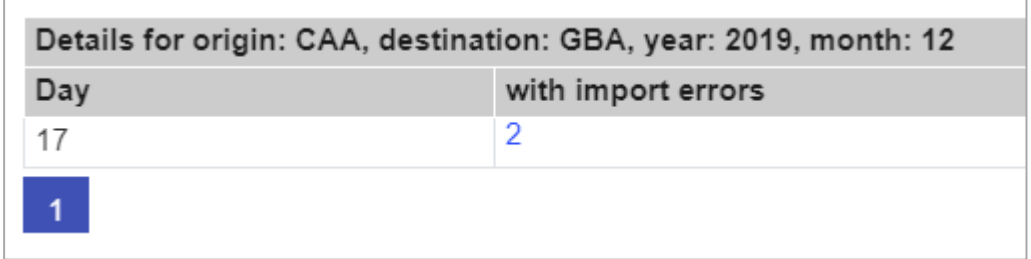

Clicking on the value in the **with import errors** column displays the actual import error message.

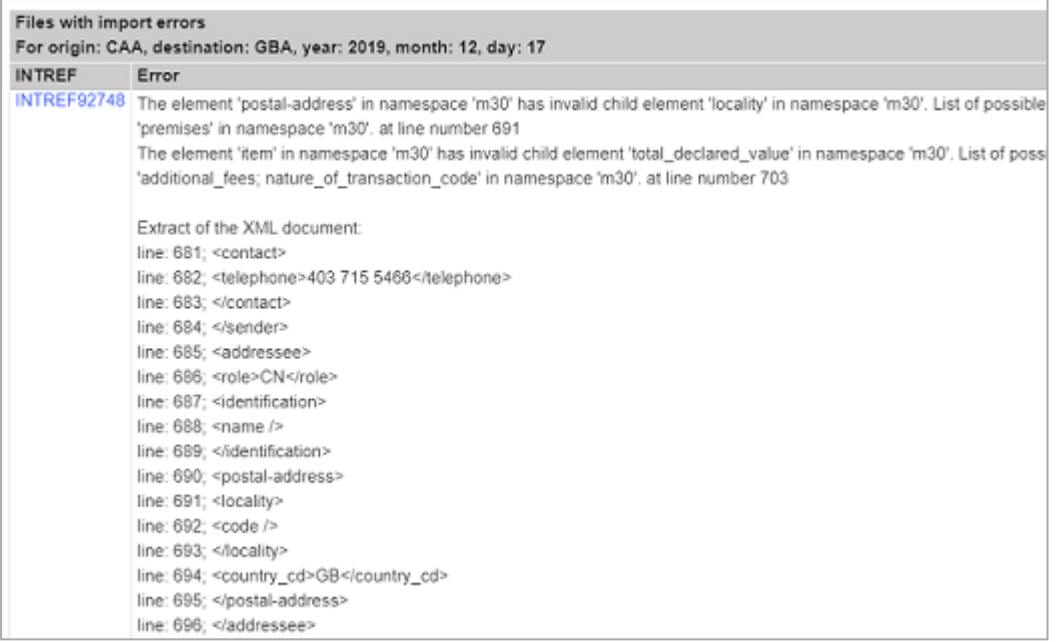

# <span id="page-19-0"></span>*Downloading the flat files for ITMATT reports*

*Procedure*

<span id="page-19-1"></span>Use the **ITMATT Prime file level flat files** function to download and save the flat files of ITMATT reports containing errors in CSV format.

#### **Procedure**

- 1. From the Home page, click the **ITMATT Prime file level flat files** function. A link to the directory containing the reports is displayed.
- 2. Click the link to display the list of ITMATT reports with errors for your organization.

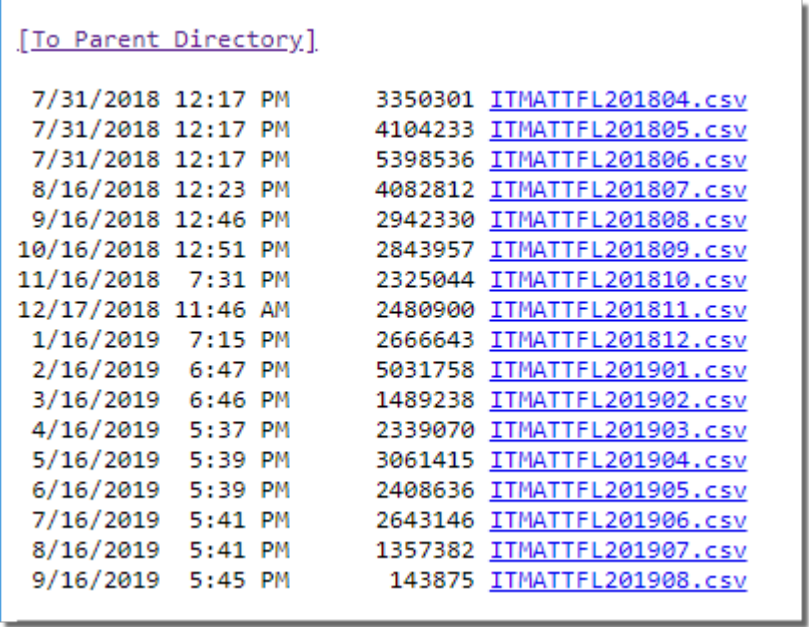

3. Click the relevant link to save the file to your local drive or to a network directory.